تنظيمات مشاهدهي كاوشگر ويندوز اكس يبي

زبانهی Security به لیست زبانهها اضافه خواهد شد. در بارتیشنهای NTFS این زبانه تنظیمات سطح بالای مجوز دسترسی به پرونده و پوشه را تعیین میکند. ویندوز اکس پی بهمنظور سهولت کار پیشنهاد می کند که این گزینه علامتدار باقی بماند.

در صورت کلیک روی دکمهی دستور Restore Defaults، کلیهی تنظیمات پیش فرض ویندوز اکس یی بر روی گزینههای فوق اعمال خواهد شد.

برای آن که تنظیمات کار بر روی کاوشگر ویندوز اکس پی اعمال شود، روی دکمهی Apply کلیک کنید. کلیک روی دکمهی OK سبب می شود به تنظیمات ترتیب اثر داده شود و کادر محاورهای Folder Options نیز بسته خواهد شد.

 $File$  Types  $is$  -

در صورت کلیک روی ; بانهی File Types از کادر محاورهای Folder Options کادری مانند شکل ۳-۳ ظاهر مے شود.

قبل از اینکه ما محتویات این زبانه را توضیح دهیم، یک آزمایش ساده انجام دهید. با کاوشگر ویندوز پوشهی دلخواهی را که دارای تعداد زیادی پرونده از انواع مختلف است، باز

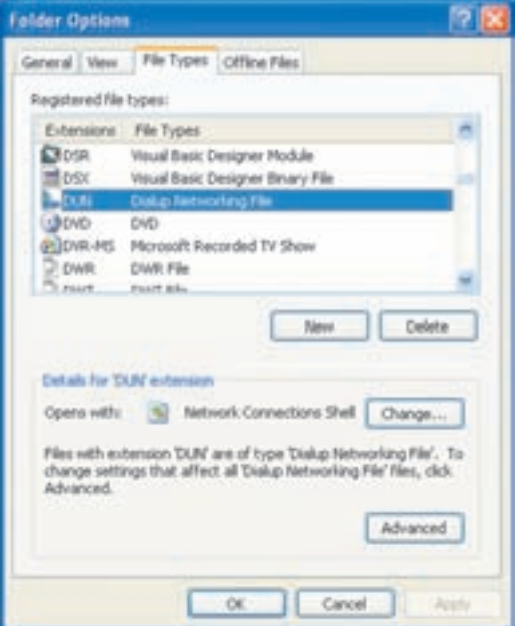

شکل ۳-۳۰

کنید. همان طور که مشاهده مے کنید، ویندوز روی هر پرونده، نشانهای را نمایش مے دهد. آیا تا به حال از خود پرسیدهاید که این نشانهها بر چه اساسی نمایش داده می شوند؟ در پاسخ باید گفت، سیستم عامل ویندوز اکس یی، پروندهها را بر اساس پسوند (extension) آنها می شناسد. این لیست شناسایی در Registry (ویندوز ثبت می شود. با نصب هر برنامهی جدید، تعداد پسوندهایی که ویندوز قادر به شناسایی آنهاست افزایش می یابد. هر برنامه هم احتمالاً با پروندههای دارای پسوند مختص خود سروکار دارد. در زبانهی File Types، انواع یسوندها و پروندههایی که ویندوز قادر به شناسایی آنهاست به همراه برنامهی مرتبط با آنها نمایش داده می شود. کافی است نوار انتخاب را روی یک نوع دلخواه جابهجا کنید تا بتوانید حزئیات مر بوط را مشاهده کنید. به عنوان مثال، در شکل ۳۰-۳ نوار انتخاب روی پسوند DUN قرار دارد. همان طور که مشاهده میکنید، پروندههایی با این پسوند از نوع پرونده ایجاد شبکه با شمارهگیری Dialup Networking File است. در بخش جزئیات (Details) عبارتی بهصورت Open with: Network Connections Shell را مشاهده می کنید که برنامهی بازکنندهی پرونده را تعیین میکند. در صورتی که می خواهید برنامهی بازکنندهی پروندههای با یسوند DUN را تغییر دهید، روی دکمهی دستور . . . Change کلیک کنید. در این صورت پنجرهای باز می شود و کلیهی برنامههای نصب شده در رایانه را مشاهده خواهید کرد. اکنون می توان برنامهی موردنظر را برای باز کردن پروندههای با پسوند انتخاب شده تعیین کرد.

دکمهی Advanced تنظیمات مربوط به نحوهی باز شدن پروندههای با پسوند انتخاب شدہ را ارایه مے کند.

ـ ; بانەي Offline Files:

زبانهی Offline Files برای کار با پروندهها و برنامههای ذخیره شده از شبکه، بههنگام قطع ارتباط بهكار مى رود (شكل ٣-٣). به اينگونه كار كردن با برنامهها، وضعيت برون خطى يا غیرمتصل (Offline) گویند. پروندههای برون خطی معمولاً در پوشهای بهنام Offline Files Folder نگهداری می شوند.

براي مشاهده و تنظيم گزينههاي اين صفحه، ابتدا بايد گزينهي Use fast user switching را از پنجرهی Users account از صفحهی Control Panel غیرفعال کنید (در مبحث مدیریت کاربران از کتاب سیستمعامل جلد دوم آموزش داده خواهد شد).

<sup>&</sup>lt;mark>۱. در سیستمءامل ویندوز، رجیستری یک بانک اطلاعاتی است که در آن تنظیمات سیستمی و کاربری و</mark> اطلاعات پیکر بندی نگهداری می شود.

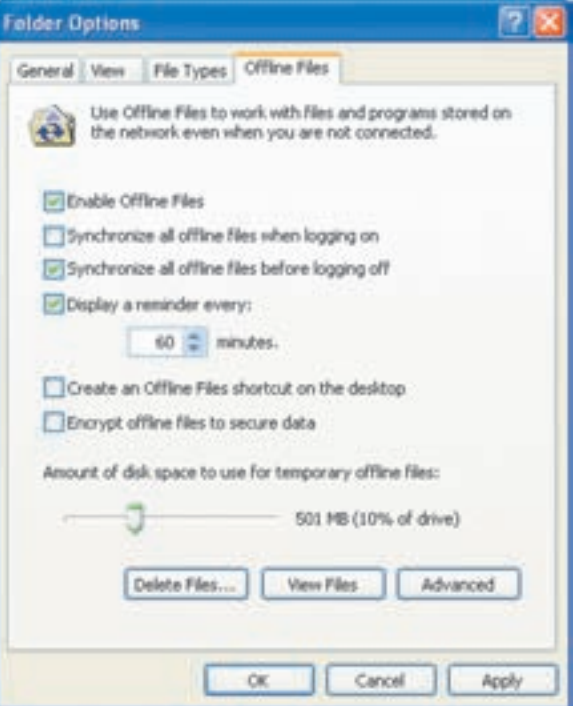

شکل ۳-۳۱

با فرض اینکه گزینههای موجود در پنجرهی Offline Files فعال هستند این گزینهها را شرح مي دهيم:

- Enable Offline Files: علامت دار كردن اين كُزينه سبب مي شود كه يروندههاى شبکه در حالت غیرمتصل نیز قابل استفاده باشند.
- Synchronize all offline files when logging on: با علامتدار كردن این گزینه، به سیستم عامل اعلام میکنیم که بعد از اتصال به شبکه، کلیهی پروندههای برون خطی با دادههای اصلی همسان شوند.
- Synchronize all offline files before logging off: علامتدار كردن این گزینه سبب همسان کردن پروندههای موجود بر روی سیستم با پروندههای شبکه، قبل از خروج از شبکه می شود.
- Display a reminder every 60 minutes: در صورتی که این گزینه علامتدار باشد، در مقاطع زمانی تنظیمشده، سیستم عامل همگامسازی پروندههای برون خطی با پروندههای شبکه را به شما یادآوری می کند.
- Create an offline files shortcut on the desktop: با علامتدار کردن این گزینه، به سیستم عامل اعلام میکنیم که یک کلید میانبر برای دسترسی به پروندههای برون خطبی بر روی میزکار ویندوز اکس پی ایجاد کند.
- Encrypt offline files to secure data:وقتى اين گزينه علامتدار باشد، پروندههای برون خطی برای محرمانه ماندن بهصورت رمزگذاری شده در مه آمند.
- :Amount of disk space to use for temporary offline files با جابهجایی دکمهی لغزان، می توان میزان فضای دیسک سخت را که برای نگهداری بروندههای پرون خطبی قابل استفاده است، تعیین کرد.

کلیک روی دکمهی دستور . . .Delete Files سبب میشود پروندههای برون خطی ذخیره شده روی سیستم حذف گردند.

کلیک روی دکمهی دستور . . .View Files سبب می شود پروندههای برون خطی موجود در یوشەی Offline Files Folder ظاھرگردند.

دکمهی دستور Advanced نیز برای انجام تنظیمات پیشرفتهی رفتار سیستم عامل، در صورت قطع ارتباط با شبکه مورد استفاده قرار مه گیرد.

## خلاصهى فصل

ينجرهى كاوشكر امكان مديريت محتويات درايوها و يوشهها را فراهم مى كند. بخش محتويات ینجرهی کاوشگر ویندوز مے تواند پروندهها را در نماهای (View) مختلفی نمایش دهد. با حابه حا شدن در سطح درایوها و پوشهها مسیر حاری یعنی مسیری که در نوار آدرس نوشته شده است، تغییر پیدا میکند. در بخش محتویات پنجرهی کاوشگر می توان پروندههای موردنظر را انتخاب، از آنها نسخهبرداری یا به محل دیگری حابهحاکرد.

برای اجرای برنامهها در ویندوز اکس بی، کافی است در محیط کاوشگر ویندوز، روی آنها دوبار کلیک کنید. با این حال اگر بخواهید می توانید با گزینهی Run از منوی Start نیز این كار را انجام دهيد.

ویندوز بین نوع پروندهها و برنامههایی که آنها را باز میکنند، ارتباط برقرار میکند. با این حال می توان برنامهی موردنظر برای باز کردن پرونده را بهصورت سفارشی انتخاب کرد.

ویندوز اکس پی امکان مشاهدهی مشخصات پرونده، پوشه و درایو را فراهم کرده است. برای این منظور کافی است روی آنها کلیک راست و از منوی حاصل، گزینهی Properties را انتخاب كنيد.

در صورت انجام تنظیمات مورد نیاز، ویندوز اکس پی امکان حروفنگاری فارسی حروف و اعداد را فراهم میکند.

کارکردهایی مانند تغییر نام، حذف، نسخهبرداری و جابهجایی پروندهها و پوشهها به راحتی در ویندوز اجرا می شود.

با حذف يروندهها و يوشەها، آنها بەصورت كامل حذف نمى شوند، بلكە درون سطل بازيافت نگهداری می شوند. پروندههای حذف شده که در سطل بازیافت قرار میگیرند، قابل بازیافت هستند.

برای جستجوی پروندهها و پوشه و حتبی رایانهها در شبکه می توان از امکانات ویندوز استفاده کرد. در مورد پروندهها جستجو میٍ تواند بر اساس نام، نوع، اندازه و بخشی از محتوای آن انجام شو د.

کاوشگر ویندوز، پروندهها و پوشههای سیستم را بر اساس تنظیمات بخش Folder Options نمایش می دهد. این گزینهها را می توان از مرکز کنترل (Control Panel) یا منوی Tools گزينهي Folder Options تنظيم كرد.

خو دآز ماہے ،

- ۰۱ سه روش نمایش نما (View) برای نمایش محتویات پنجرهی کاوشگر را توضیح دهید.
- ۲. تفاوت کارکرد گزینههای Save as و Save li در برنامههایی مانند WordPad حىست؟
- ۰۳. یک نقاشی ساده در محیط Paint ترسیم کنید. آن را با نام دلخواه و یسوند BMP و JPG، روی میزکار ذخیره کنید و اندازهی پروندههای حاصل را با یکدیگر مقایسه کنید.
- ۰۴ جگونه می توان پرونده تصویری ذخیرهشده روی درایوهای دیسکسخت را برای ویرایش محدد یا برنامهی Paint باز کرد؟
- ۰۵ . مشخصات یوشەی My Pictures موحود در یوشەی My Documents را بررسی و بادداشت كنيد.
	- ۶. برنامهی کاوشگر ویندوز را اجراکنید و به پرسشهای زیر پاسخ دهید:
		- الف) تعداد درابوهای دبسکسخت رایانه ب) تعداد درايوهاى حافظهى جانبي قابل حمل ج) فضای اشغال شدهی هر یک از درایوهای دیسکسخت د) کل ظرفیت هر یک از درایوهای دیسکسخت
- آیا با جمع ظرفیتهای درایوهای دیسکسخت می توان کل ظرفیت دیسک را بهدست آورد؟
- ۰۷. منظور از صفتهای پرونده حیست؟ حگونه می توان صفتهای پرونده را مشاهده پا آنها را تغییر داد؟
	- ۸. آیا همیشه امکان باز گرداندن پروندههای حذفشده وجود دارد؟
	- ۹. با استفاده از پانل جستجوی کاوشگر، پروندههای زیر را جستجو کنید:
		- الف) یروندههایی با پسوند EXE در درایو :D

- ۱۰. کاوشگر ویندوز اکس پی را به گونهای تنظیم کنید که پروندهها و پوشههای پنهان را نمایش دهد.
- ۱۱. در پوشهی My Documents چه پوشههایی بهصورت پیشفرض وجود دارند و به چه منظور بهکار میروند؟

فصل چهارم

سازماندهی محیط کار

يس از آموزش اين فصل، هنرجو مي تواند:

- دلیل قالببندی کردن درایوها را شرح داده و درایو خواسته شده را قالببندی كند؛
	- روى CD-ROM اطلاعات موردنظر را بنويسد؛
	- روش فشرده کردن پروندهها و پوشهها را توضیح دهد؛
		- يروندهها ويوشهها را فشرده كند؛
		- میانبرها را مدیریت (ایجاد،کیبی، حذف و …) کند؛
	- روشهای منظم کردن نشانههای واقع در میزکار را توضیح و انجام دهد؛
		- تنظیمات نوار وظیفه در ویندوز اکس یی را بیان کند و انجام دهد.

## ۴-۱ آمادهسازی درایوها

• قالببندی منطقی: به طور معمول دیسکسخت رایانه، دارای ظرفیت بالایی است. برای مدیریت بهتر اطلاعات، دیسکهای سخت را به نواحی کوچکتری به نام پارتیشن تقسیم.بندی میکنند. هر پارتیشن در سیستمعامل ویندوز اکس پی به صورت یک درایو شناخته می شود. بعد از اینکه دیسکسخت به چند پارتیشن تقسیم بندی شد، باید هر درایو را به صورت منطقی قالببندی کنید تا بتوانید اطلاعات را روی آن ذخیره كنيد. قالببندي منطقي هر درايو، سبب ايجاد سيستم پرونده (file system) روى آن

تذكر قالببندی یک درایو بهدلیل دگرگون کردن قالببندی پیشین سطح دیسک، سبب از بين رفتن كليهى پروندهها و محتويات آن مىشود. قالببندى با عمل حذف كامل اطلاعات (Delete) يكسان نيست. بازيابي اطلاعات درايو قالببندي شده دشوار وگاهی غیرممکن است. لذا مراقب قالببندی اشتباهی درایوهای سیستم خود، بهویژه درایوهای دیسکسخت باشید.

مراحل قالبېبندى ديسكىنرم ۰۱ یک دیسکنرم برای قالببندی را درون درایو مربوط قرار دهید. (مطمئن شوید که سوراخ Write Protect آن بسته باشد، زیرا باز بودن سوراخ مانع تغییر محتویات آن می شود.)

٢. با باز كردن محيط كاوشگر ويندوز و انتخاب درايو ديسك نرم، روى آن كليك راست وكزينهي • • Format را انتخاب كنيد. (البته مي توانيد از منوى File نيز گزينهي Format را انتخاب كنيد.)

- ۰۳. در این مرحله کادر محاورهای شکل ۶-۴ ظاهر و از شما خواسته می شود بارامترهای قالببندی را مشخص کنید. این پارامترها عبارتند از:
- الف) ظرفیت (Capacity): تعیین کنندهی ظرفت درایو موردنظر است. برای ديسك هاى نرم معمولى، ظرفيت به صورت 3.5, 1.44 AB اينج و 512 bytes/sector ظاهر مے شود.

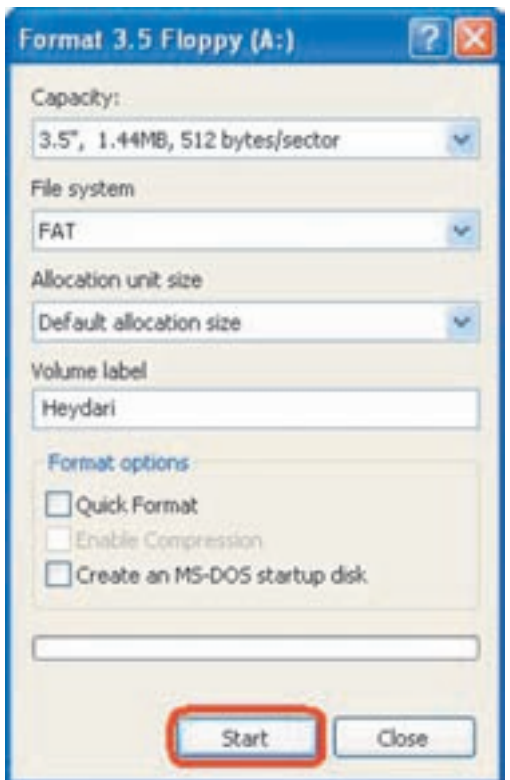

شکل ۱-۴ کادر محاورهای مشخصات قالببندی دیسکنرم

ب) سیستم پرونده (File System): تعیین کنندهی نوع جدول مدیریت پرونده است. در مورد دیسکنرم، تنها یک نوع سیستم پروندهی 'FAT وجود دارد ولی برای قالببندی درایوهای دیسکسخت، سیستم پروندهی FAT32 و NTFS نيز قابل انتخاب است.

- ج) اندازەي واحد تخصيص (Allocation Unit Size): تعین کنندەي اندازوی هر واحد قابل تخصیص برای نگهداری اطلاعات است. هر واحد قابل تخصیص معمولاً کلاسترا نامیده می شود.
- د) برچسب درايو (Volume label): نامي است كه به درايو نسبت داده مي شود. اين نام بعداً نيز قابل تغيير است.
- ه) گزینههای قالببندی (Format Option): شامل تنظیمات اختیاری قالب مندی است که عبارتند از:
- ۱. قالببندی سریع (Quick Format): با علامتدار کردن این گزینه، قالببندی با سرعت بالاتری انجام مهیشود و اغلب به منظور حذف سریع همهي محتويات درايو بهكار مي رود (جدول FAT ياك مي شود).
- ۲. امکان فشردهسازی (Enable Compression): با علامتدار کردن این گزینه، درایو می تواند اطلاعات را به صورت فشرده نیز نگهداری کند. این گزینه برای درایوهای دیسکسخت با سیستم پروندهی NTFS فعال می شود.
- ۳. ایجاد دسسک راهانداز (Create an Ms-Dos start up disk): در صورت علامتدار بودن این گزینه، بعد از پایان قالببندی، پروندههای راهانداز در سکتور راهانداز کیے ،مے شود و درایو موردنظر مے تواند برای راهاندازی رایانه مورد استفاده قرار گیرد با اصطلاحاً Bootable L Start up شود. برای شروع عملیات قالببندی، روی دکمهی Start کلیک کنید. حال باید منتظر بمانيد تا عمليات قالبيندي به بابان برسد.

تمر ين با انتخاب یک دیسکنرم که اطلاعات ارزشمندی ندارد، روند قالببندی را به صورت عملی تجر به كنيد.

## تمر ين

با انتخاب یکی از درایوهای دیسکسخت و باز کردن کادر محاورهای Format، تفاوت کادر حاصل را با کادر شکل ۱-۴ بیان کنید (بهخاطر داشته باشید روی Start کلیک نکنید).

1. Cluster

يابد توجه داشت که:

- ٠. امکان قالب بندی درایوهای سیستمی یا راهانداز وجود ندارد.
	- ۲. در قالببندی سریع، سطح دیسک بازبینی نمیشود.
- ۰۳. عملیات قالببندی دیسکها بهوسیلهی اعلان دستور نیز قابل احراست که در فصل هفتم، چگونگی انجام آن را مشاهده خواهید کرد.

## ۴-۲ نوشتن اطلاعات روی CD-ROM

امروزه قیمت CD و رایتر<sup>۱</sup> به صورت چشمگیری کاهش یافته و روی اغلب رایانههای شخصبی، در دسترس هستند. ویندوز اکس یی دارای یک برنامهی داخلی برای نوشتن اطلاعات روی CD-ROM است. نوشتن اطلاعات روی CD-ROM با کاوشگر ویندوز، یک فرایند سادهی سهمرحلهای بهصورت زیر است:

- ٠. انتخاب پروندهها و پوشهها وكيي آنها به ناحيهي ذخيرهسازي (Storage Area).
- ٢. بررسی حجم پروندهها برای اطمینان از این که روی CD-ROM قابل ذخیرهسازی هستند.
	- ٣. نوشتن يروندهها روى Write) CD-ROM).

موحلهی ١: پروندهها و پوشههای موردنظر را انتخاب کنید و از منوی File، گزینهی Send to و زیرگزینهی CD Drive را انتخاب کنید. با انجام این کار، ویندوز پوشهها و پروندههای انتخابی را به فضای ذخیرهسازی کپی میکند. البته روشهای دیگری نیز برای انجام این کار وجود دارد.

با ارسال پروندهها و پوشهها به فضای ذخیرهسازی، در بخش اعلان نوار وظیفه (Notification Area)،كادركوچكى ظاهر مى شود و پيام Files Ready to be written to the CD درون آن نوشته مه شود. اکنون با باز کردن پنجرهی کاوشگر ویندوز روی نشانهی CD-Drive کلیک کنید. کاوشگر، فضای ذخیرهسازی را نمایش می دهد. ویندوز یک فلش رو به پایین روی نشانهی هر پرونده یا پوشه نمایش می دهد که نشان دهندهی موقتی بودن پروندههاست

 $\wedge$ ٢

۰۱ به این درایوها CD-Writer گویند.